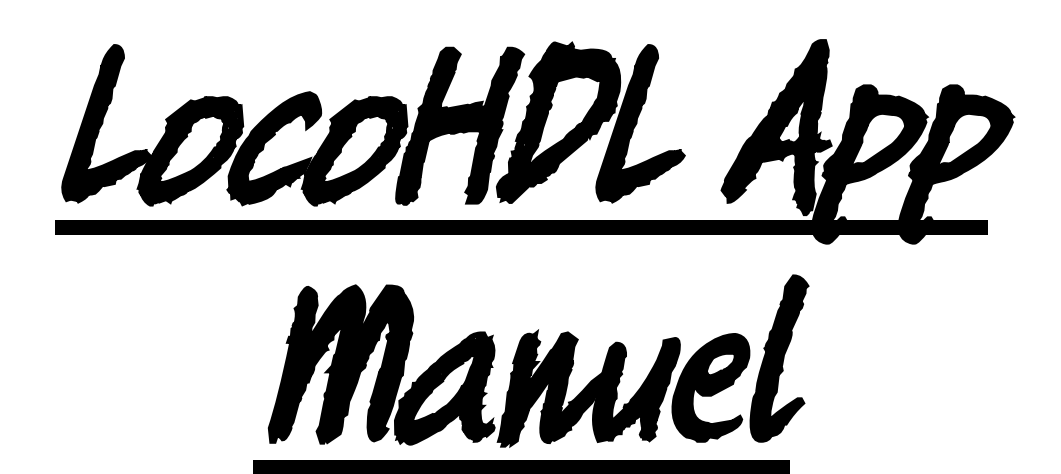

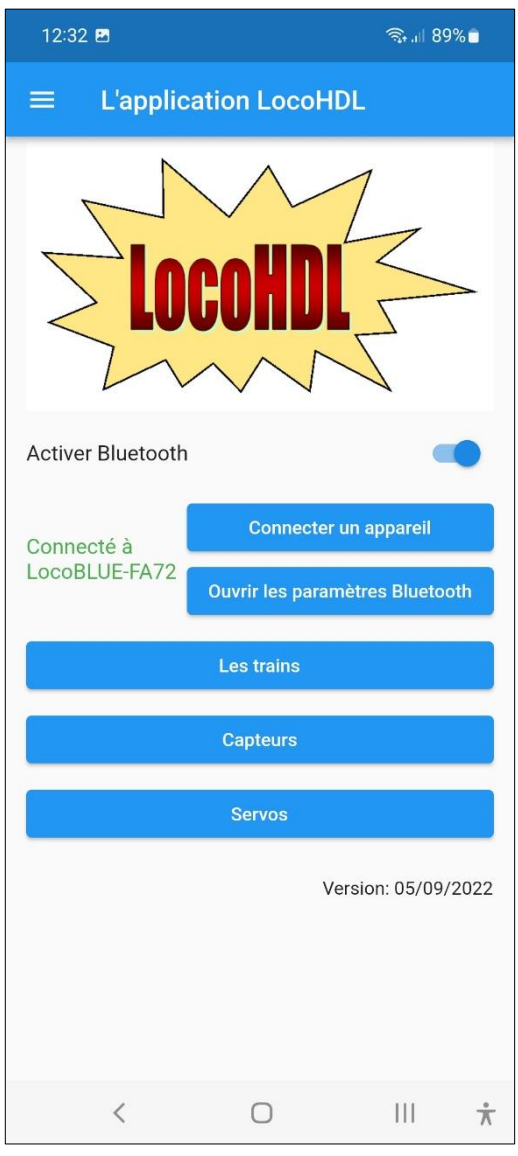

### **Dégagement de responsabilité**

L'utilisation de tous les objets qui peuvent être achetés et de toutes les instructions d'installation qui se trouvent sur ce site Internet, est à vos risques et périls. Ils ont tous été développés pour mon usage personnel, et je les trouve très utiles. C'est pour cette raison que je veux les partager avec d'autres amateurs de chemins de fer miniatures. Tous les objets et procédures ont été testés sur mes propres systèmes de chemin de fer miniature, sans causer de dommages. Bien sûr, cela ne signifie pas nécessairement que toutes les modifications et toutes les procédures fonctionneront dans tous les environnements ou sur tous les systèmes. Évidemment, je ne peux accepter aucune responsabilité si les objets ou les procédures sont utilisés dans des circonstances différentes. Il est fort recommandé de toujours utiliser son propre jugement et le bon sens!

Hans Deloof Version 02/02/2023 info@locohdl.be https://www.locohdl.be

# *LocoHDL App dans Play Store*

Le LocoHDL App est destiné à un téléphone Android avec une version Android 5 ou supérieure. Le programme fonctionne avec un LocoBuffer Bluetooth HDM09blue pour se connecter à votre réseau LocoNet de votre chemin de fer miniature. L'application adopte automatiquement la langue du téléphone, si la langue du téléphone n'est pas le néerlandais, l'anglais, l'allemand ou le français, l'application sera en anglais.

- 1) Ce programme est conçu comme un complément au programme de configuration LocoHDL. 1a) Cela vous permet de connecter les capteurs LocoCD HDM14, LocoRCD HDM16 et LocoRCD2 HDM20 à votre téléphone mobile. 1b) Vous pouvez l'utiliser pour régler les servos sur le LocoServo HDM12.
- 2) Le programme peut être utilisé comme contrôleur manuel sans fil pour vos trains.

### **Configurer LocoHDL App**

Dans l'écran de démarrage de la LocoHDL App, vous pouvez activer le Bluetooth de votre téléphone (voir Fig. 1). Avec le bouton "Ouvrir les paramètres Bluetooth", vous pouvez connecter un produit Bluetooth tel qu'un LocoBuffer Bluetooth à votre appareil. La façon dont vous procédez dépend de la marque de téléphone que vous possédez.

# **Démarrer LocoHDLapp pour l'utiliser**

Vous devez d'abord vous connecter au LocoBuffer Bluetooth en appuyant sur le bouton (Fig.2) « Connecter un appareil » et sélectionner un LocoBuffer Bluetooth dans la liste des Appareils jumelés.

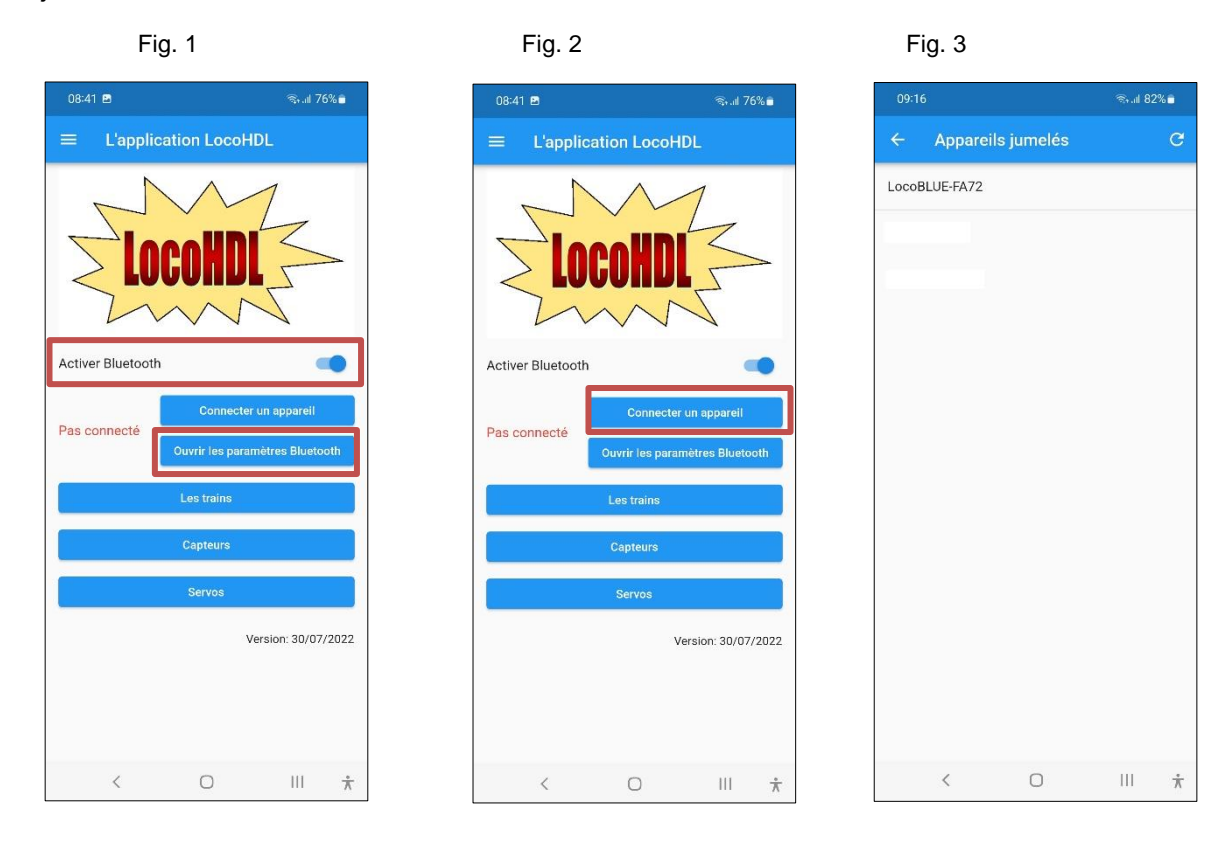

2

# **1a) Configuration des capteurs sur le LocoCD HDM14, LocoRCD HDM16 ou LocoRCD2 HDM20**

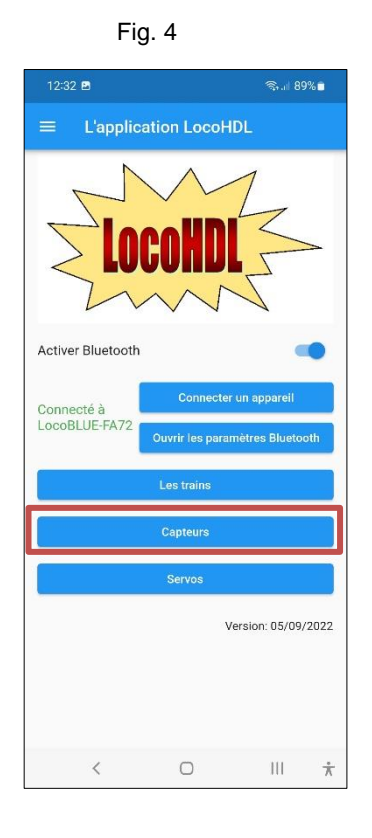

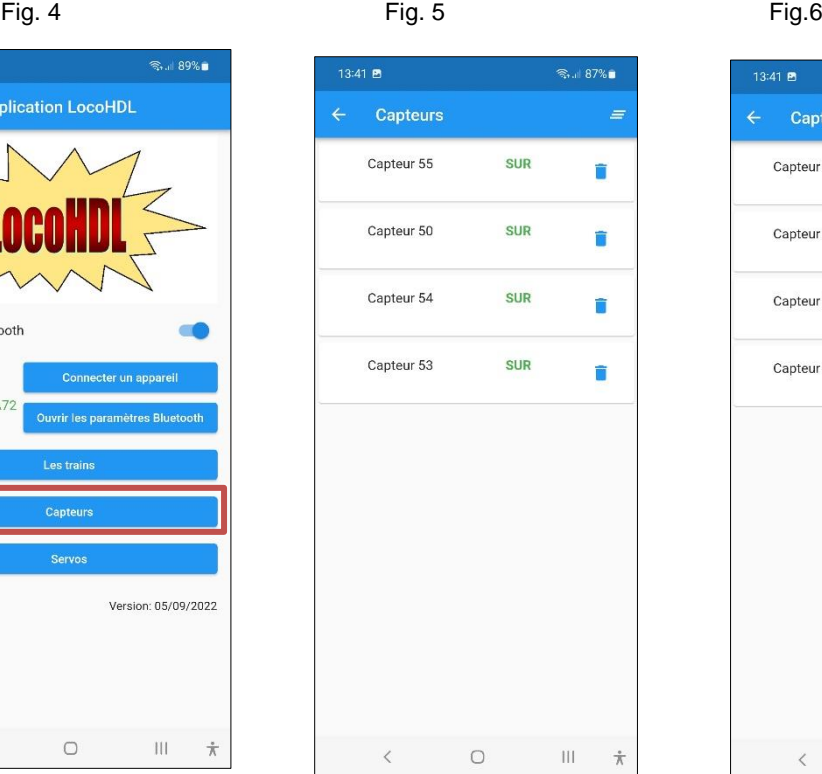

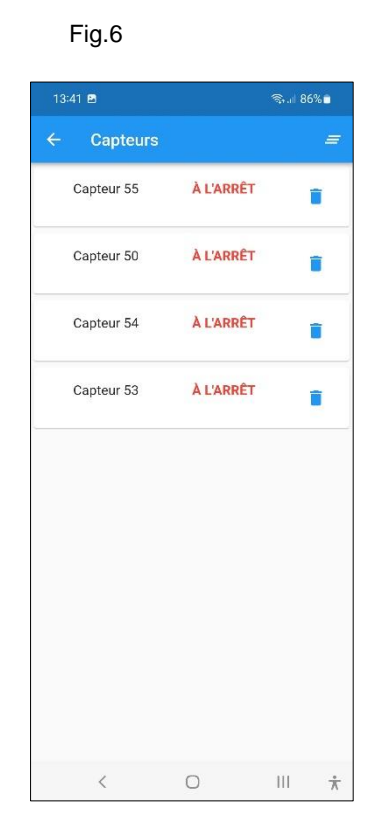

### Fig. 7 Fig. 8

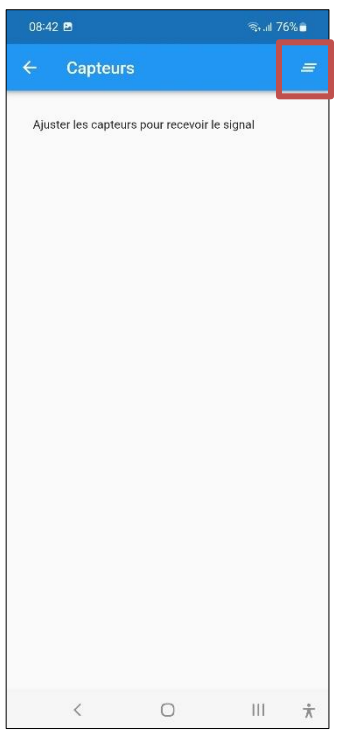

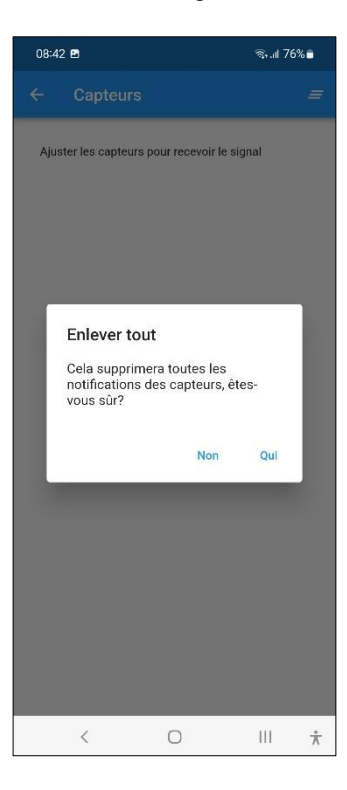

Suivez la procédure de réglage et les messages du capteur apparaîtront automatiquement sur votre écran. Faites-le lorsqu'il n'y a pas de train sur votre voie afin que les autres capteurs ne changent pas d'état pendant que vous vous ajustez. Vous pouvez effacer les notifications du capteur sur votre écran en utilisant le bouton (voir Fig. 7) dans le coin supérieur droit. Répondez ensuite à la question de la Fig. 8.

3

info@locohdl.be https://www.locohdl.be

### **Réglage du potentiomètre Trim R5 sur le LocoCD HDM14 :**

- Ne rien mettre sur la piste reliée à la détection de courant.
- Ouvrez LocoHDL et double-clique sur le LocoIO dans la liste d'adresses connecter à la détection de courant.
- Attendez que le module soit entièrement lu. Assurez-vous que "Retard de Arrêt Bloc" est désactivé (décoché).
- Tournez R5 première lentement dans le sens horaire jusqu'à ce que le port indiqué occupé.
- Puis tourner R5 lentement contre le sens horaire jusqu'à ce que le port indiqué vide et reste.
- Maintenant, vous pouvez régler l'appareil actuel.

### **Réglage du potentiomètre Trim R28 sur le LocoRCD HDM16 ou le LocoRCD2 HDM20 :**

- Ne rien déposer sur le rail qui est relié au LocoRCD2.
- Ouvrez le programme LocoHDL et double-cliquez sur le LocoRCD2 dans la liste d'adresses.
- Attendez que le module soit entièrement lu. Assurez-vous que "Retard de Arrêt Bloc" est désactivé (décoché).
- Tournez en première lieu le R28 lentement dans le sens horlogique jusqu'à ce que le port indique occuper.
- Puis tourner R28 lentement dans le sens anti horlogique jusqu'à ce que le port mentionne vide et le reste.
- Maintenant, détecteur de courant est ajusté.

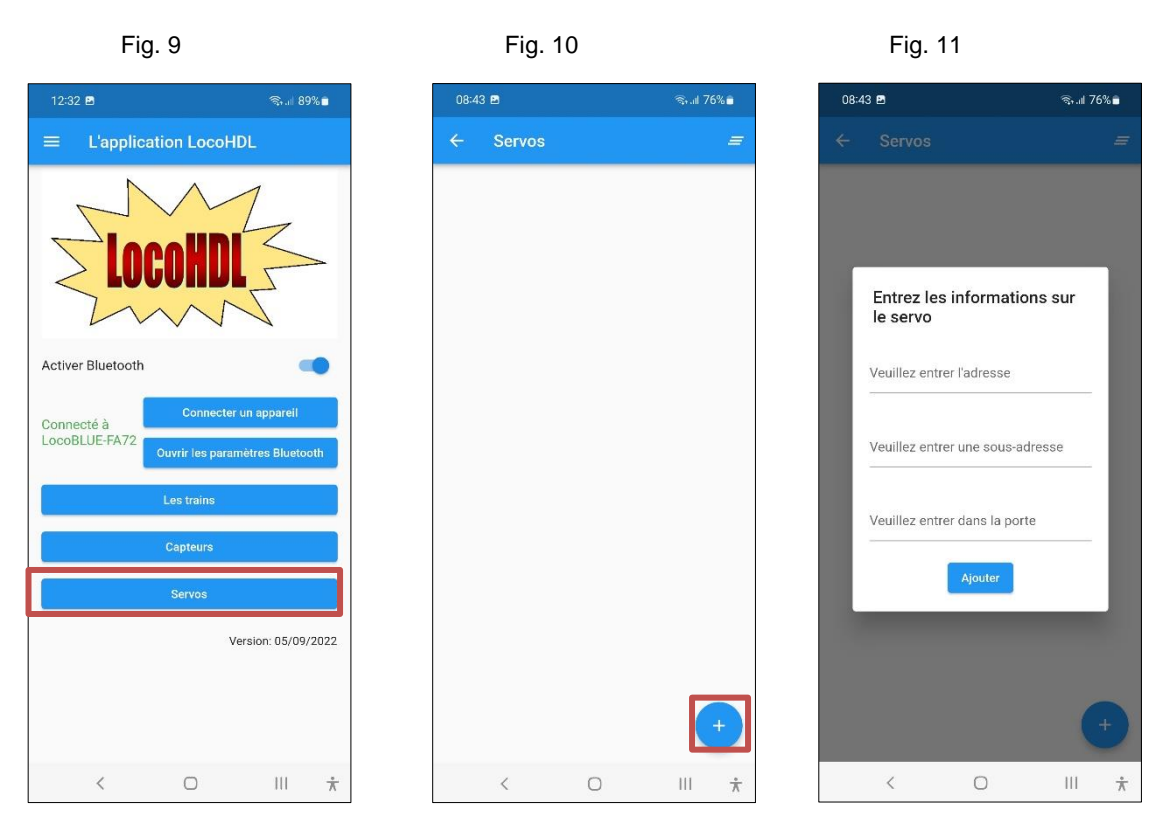

## **1b) Configurer un LocoServo**

Faites-le lorsqu'il n'y a pas de train sur votre voie afin que les autres capteurs ne changent pas d'état pendant que vous vous ajustez.

Appuyez sur le bouton + (voir Fig.10) pour entrer les données du servo de contrôle après.

Pour cela, vous devez connaître l'adresse, la sous-adresse et le numéro de port du module LocoServo auquel le Servo, qui veut s'ajuster, est connecté.

Après avoir rempli les données, appuyez sur ajouter (voir Fig. 12). Tous les servos que vous souhaitez régler peuvent être rassemblés dans une liste (Fig. 13). Cliquez sur le servo que vous souhaitez régler et/ou tester (Fig. 14). Si les données du servo ne peuvent pas être lues, vous obtiendrez une indication "null" (voir Fig.15). Une fois les données lues, vous pouvez les modifier en appuyant sur « - » ou « + ». Vous devez ensuite "Enregistrer" avant de pouvoir tester les nouvelles données avec le bouton "Tester".

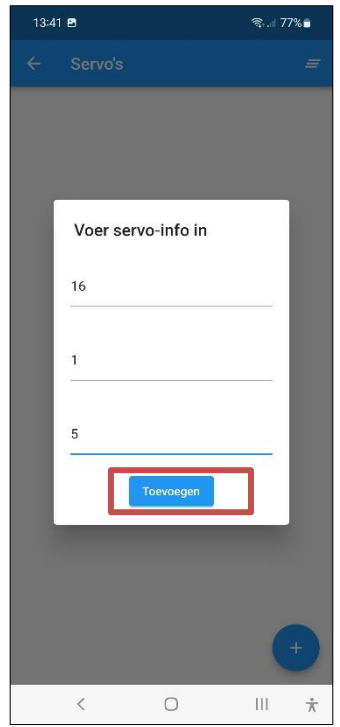

08:58 B M

Servomoteur 16

Poste 1 Poste 2

Vitesse

Test

 $\langle$ 

 $\bigcirc$ 

 $\mathbb H$  .  $\dot{\pi}$ 

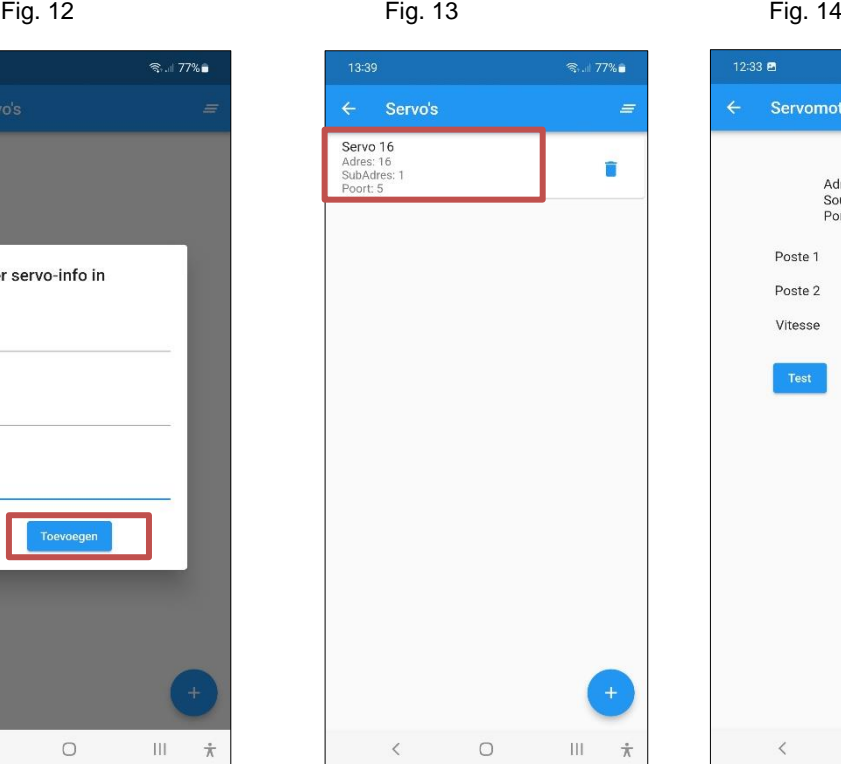

12:33 B

Servomoteur 16

Poste 1

Poste 2

Vitesse

Adresse 16<br>Sous-adresse 1<br>Porte 5

 $25 +$ 

 $-95 +$ 

 $- 0 +$ Sauvegarder

> $\mathbb{H}$  $\dot{\pi}$

—<br>© all 76% **a** 

Qui

 $\mathop{\rm III}$  $\frac{1}{\Lambda}$ 

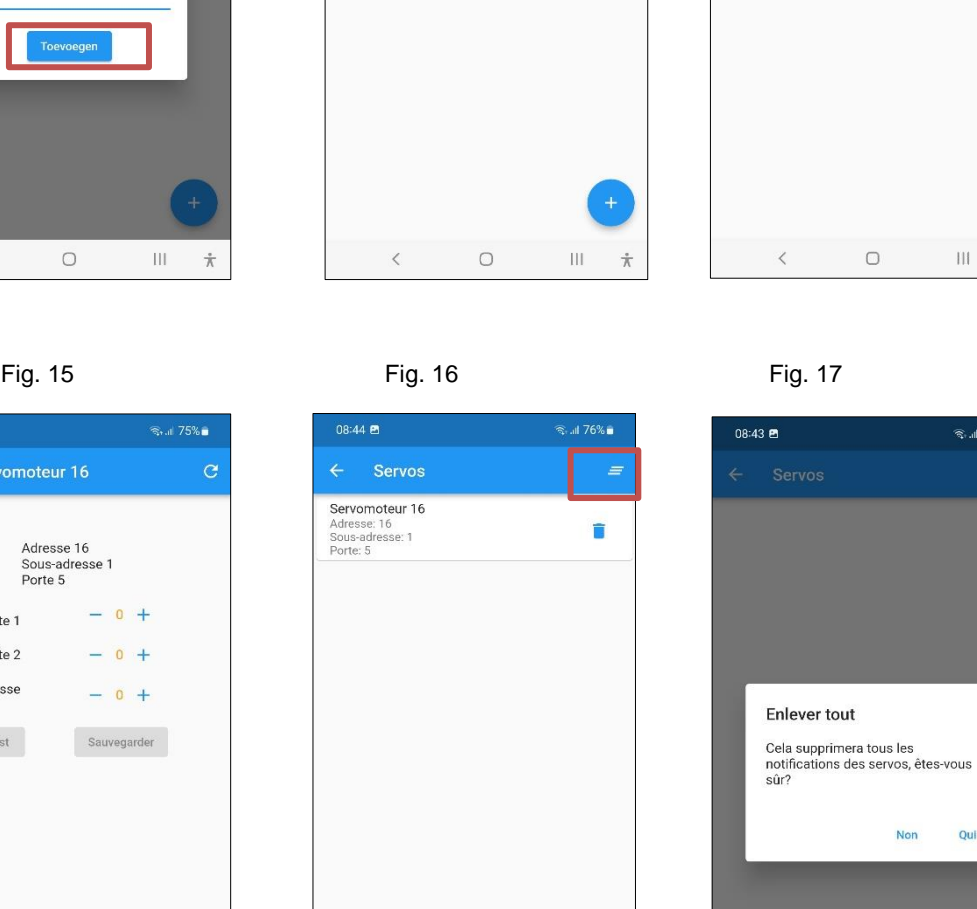

Vous pouvez effacer les notifications du capteur sur votre écran en utilisant le bouton (voir Fig. 16) dans le coin supérieur droit. Répondez ensuite à la question de la figure 17.

 $\vert\vert\vert$ 

 $\frac{1}{h}$ 

 $\langle$ 

 $\circ$ 

 $\overline{\left\langle \right\rangle }$ 

 $\bigcirc$ 

# **2) Utilisation du programme comme contrôleur manuel pour contrôler vos trains**

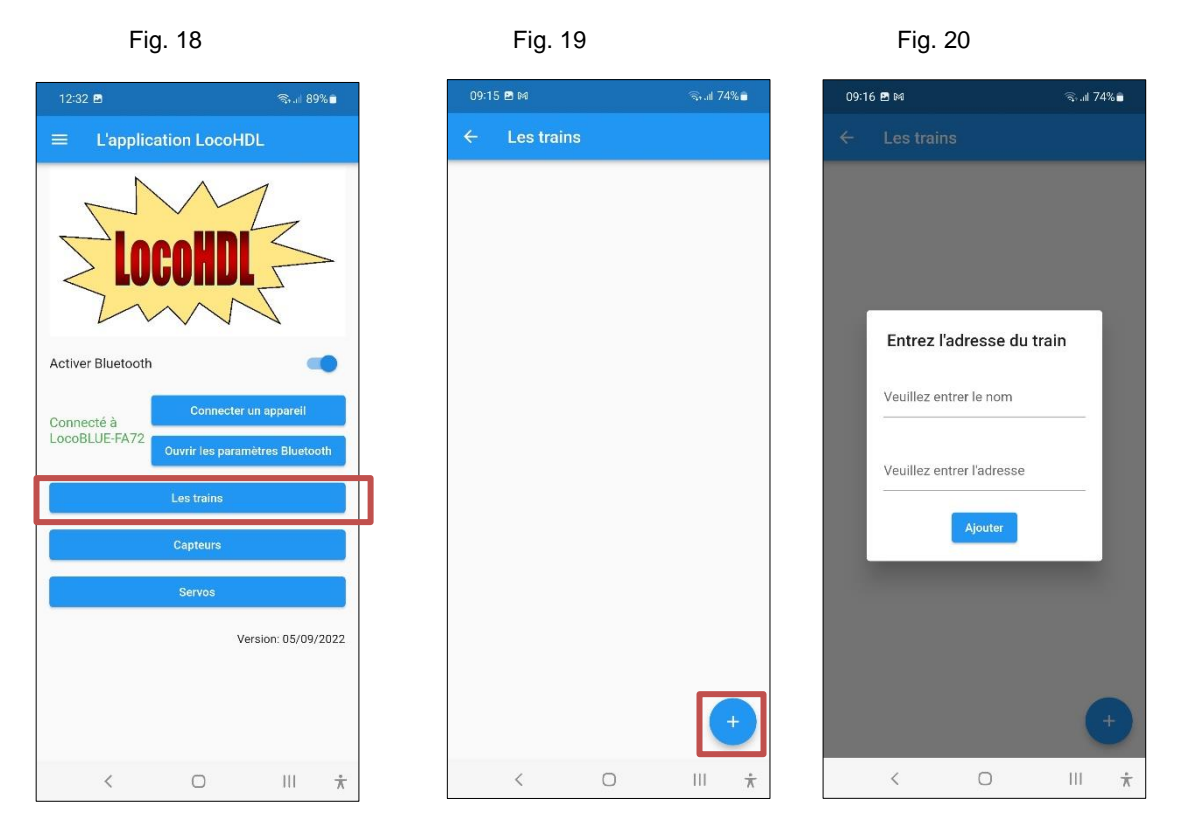

Pour visualiser la liste de vos trains, appuyez sur le bouton « Trains » (Voir Fig. 18) Avec le bouton "+" (Fig. 19) vous pouvez ajouter un train à votre liste. Entrez l'adresse du train et appuyez sur ajouter. Si vous appuyez sur le train désiré dans la liste (voir Fig. 21), vous obtiendrez le contrôleur manuel de ce train sur votre écran. La fonction feu F0 est visible par défaut pour chaque train.

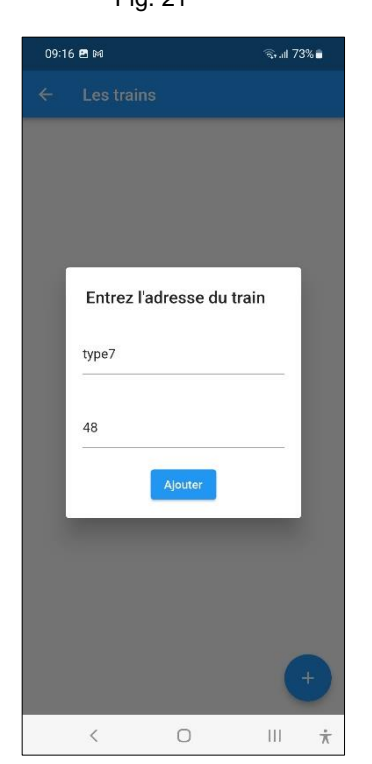

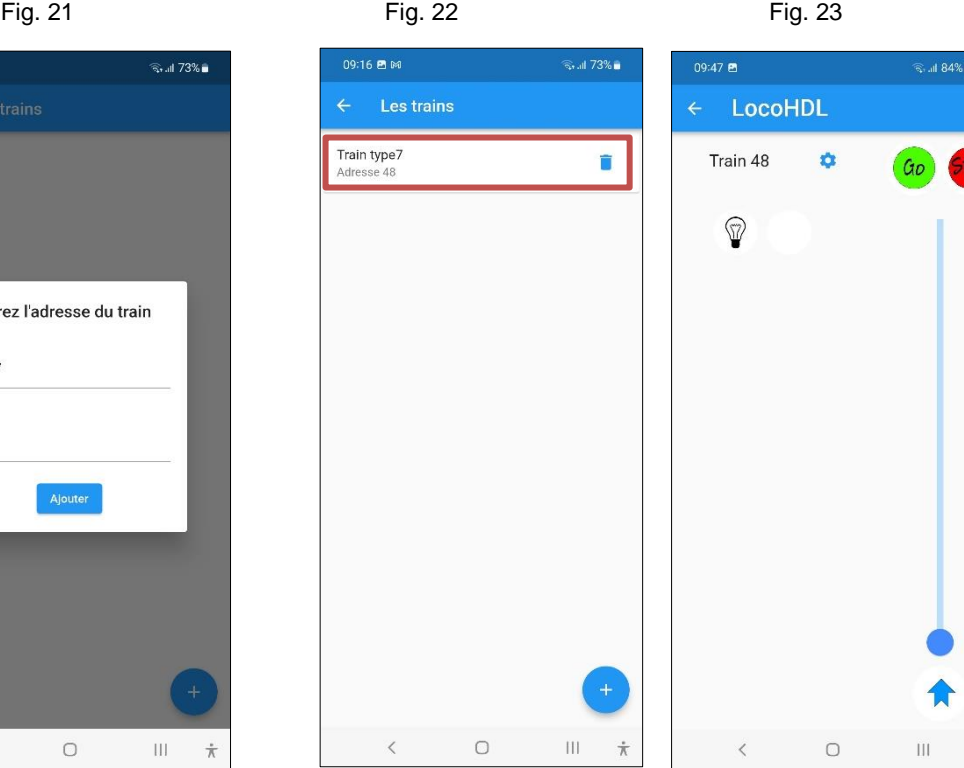

info@locohdl.be https://www.locohdl.be  $\frac{1}{K}$ 

Avec le bouton vous pouvez accéder à l'écran des fonctions pour ajouter des fonctions. Dans l'écran Train Fonction, appuyez sur la touche "+" (voir Fig. 25) pour ajouter une fonction. Dans la liste, choisissez une fonction avec son symbole correspondant pour votre nouvelle fonction que vous souhaitez configurer (Fig. 27) et entrez également un numéro de fonction. Appuyez ensuite sur le bouton "Ajouter" pour ajouter cette fonctionnalité à votre liste.

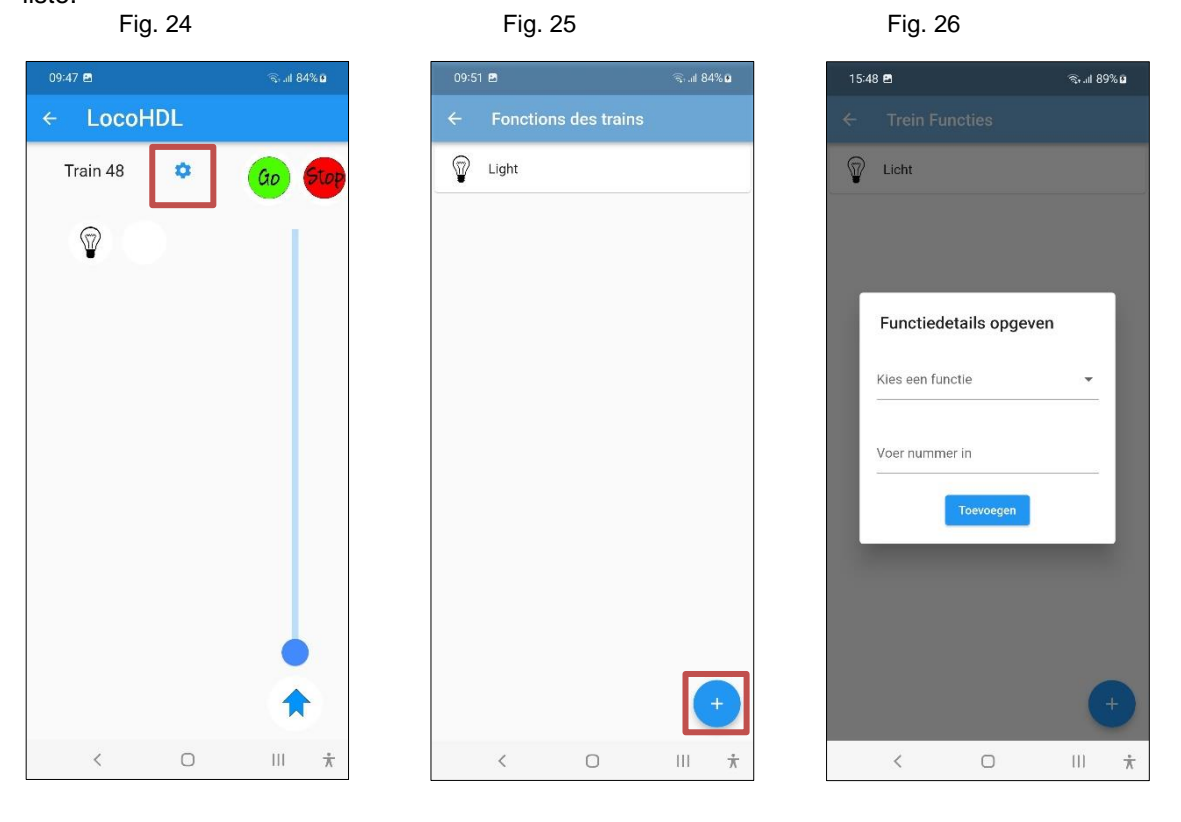

Fig. 27 Fig. 28 Fig. 29

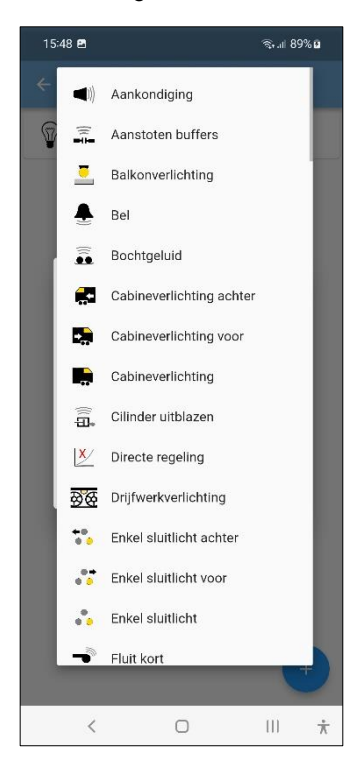

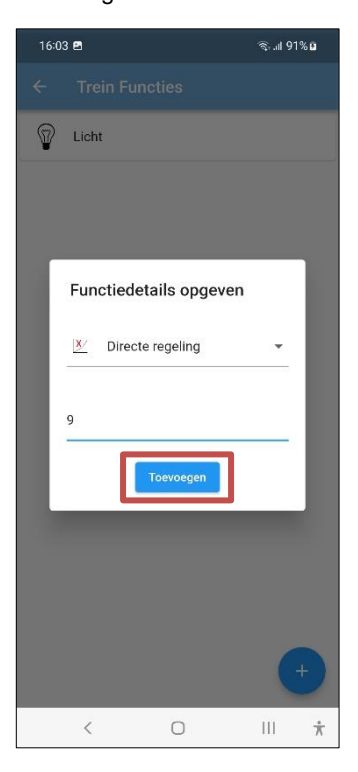

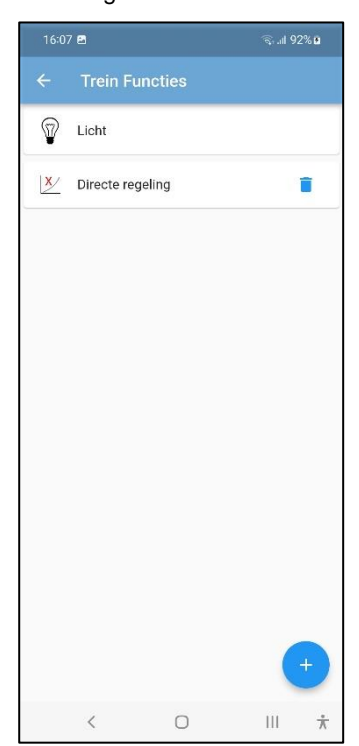

Hans Deloof Version 02/02/2023 info@locohdl.be https://www.locohdl.be

De la même manière, insérez également plusieurs fonctions pour ce train (par exemple dans la Fig. 28) et revenez au contrôleur manuel. Vous êtes maintenant prêt à faire fonctionner ce train.

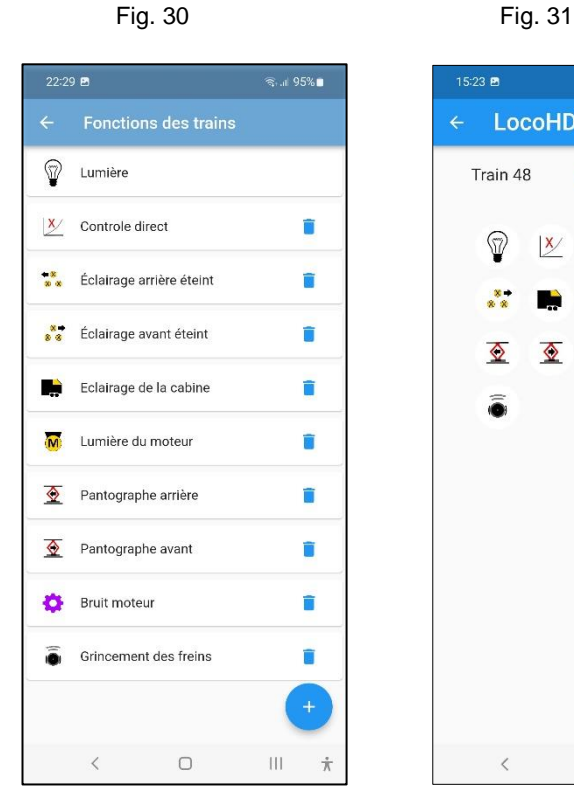

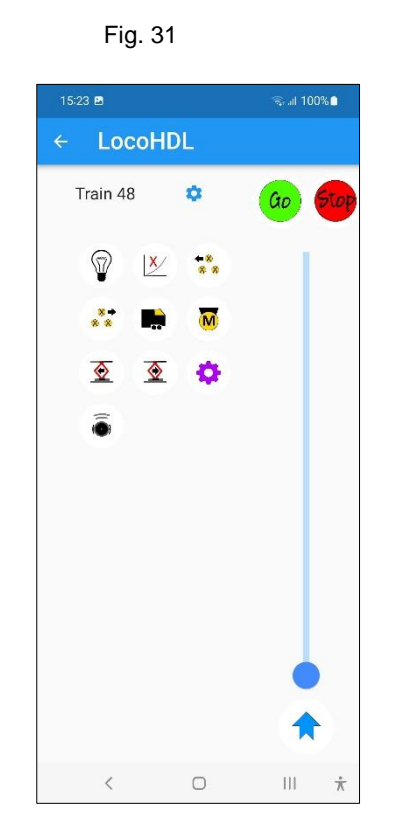